# Восстановление базы данных

Восстановить базу данных можно в том случае, если у вас сохранились файлы резервного копирования (резервные копии – файлы с расширением bak) или файлы архивных баз данных (файлы с раcширением mdf и ldf). Вероятность восстановления базы данных из файлов резервного копирования (с расширением bak) составляет около 100%, из файлов архивной базы данных (с расширением mdf и ldf) около 50%.

Файлы резервного копирования создаются [Службой архивирования](https://support.itrium.ru/pages/viewpage.action?pageId=218562594) и находятся на накопителе, сконфигурированном в программе [Администратор системы](https://support.itrium.ru/pages/viewpage.action?pageId=211156995) с помощью [Службы накопителей](https://support.itrium.ru/pages/viewpage.action?pageId=218857561).

- Если вышел из строя компьютер, на котором была база данных, см. раздел [Восстановление сервера баз данных](#page-0-0).
- Если вышла из строя база данных, компьютер при этом работает, см. раздел [Восстановление базы данных на сервере.](#page-4-0)

### Подготовка к восстановлению

Чтобы узнать, на какой накопитель производится запись резервных баз данных, выполните следующую последовательность шагов:

- 1. Запустите программу «Администратор системы».
- 2. В дереве элементов системы выделите элемент **Служба архивирования**.
- 3. Откройте окно частных свойств элемента Служба архивирования. Для этого нажмите на кнопку <sup>В Ч</sup>астные свойства панели управления.
- 

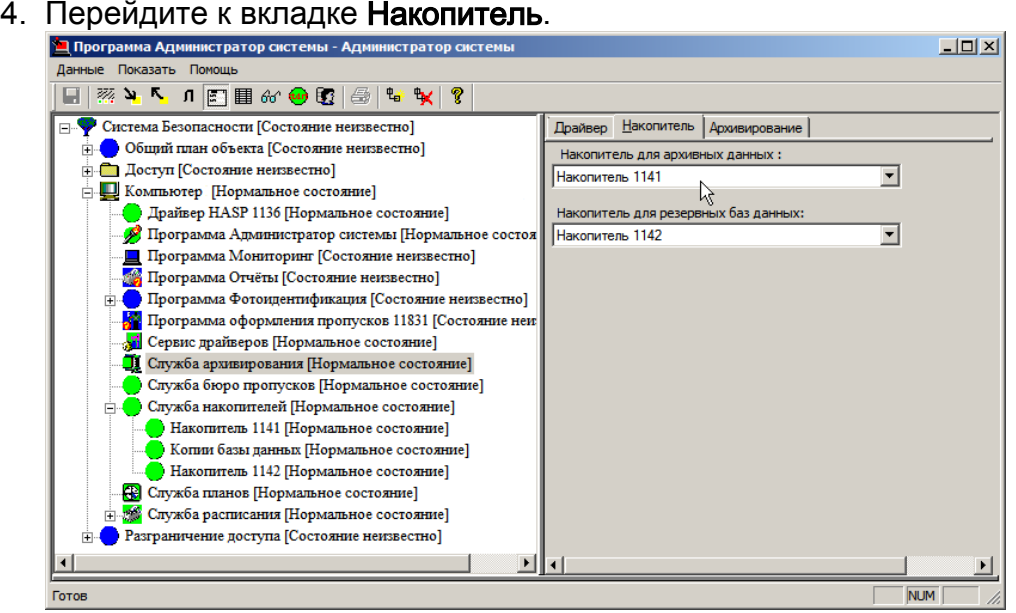

- а. В поле **Накопитель для резервных баз данных** указан накопитель, на котором находятся файлы с расширением bak.
- b. В поле Накопитель для архивных данных указан накопитель, на котором находятся файлы с расширением mdf и ldf.

### <span id="page-0-0"></span>Восстановление сервера баз данных

Для восстановления базы данных на новом сервере, необходимо:

- 1. Установить с инсталляционного диска: СУБД, базу данных и ПО ПАК Интеграция.
- 2. Отключите сетевые подключения, закройте все программы ПАК Интеграция.
- 3. Остановите службы KeeperDriverServer и KeeperVideoXServer. Для этого в меню Пуск — Панель управления — Администрирование — Службы. Найдите службу **КеерегDriverServer**, вызовите контекстное меню щелчком правой клавишей мыши и выберите Свойства. В окне свойств во вкладке Общие в поле Тип запуска в раскрывающемся списке выберите Отключена и нажмите на кнопку Применить. Нажмите на кнопку Остановить и затем на кнопку ОК. Повторите данную последовательность шагов для службы KeeperVideoXServer.

## ⊘ ПОДСКАЗКА

Вы можете воспользоваться утилитой на установочном диске ПАК Интеграция:\Drivers\Reboot Services\Stop start services.cmd. После выполнения, все требуемые службы будут остановлены, далее отобразится приглашение нажать любую клавишу, после нажатия которой все службы будут перезапущены.

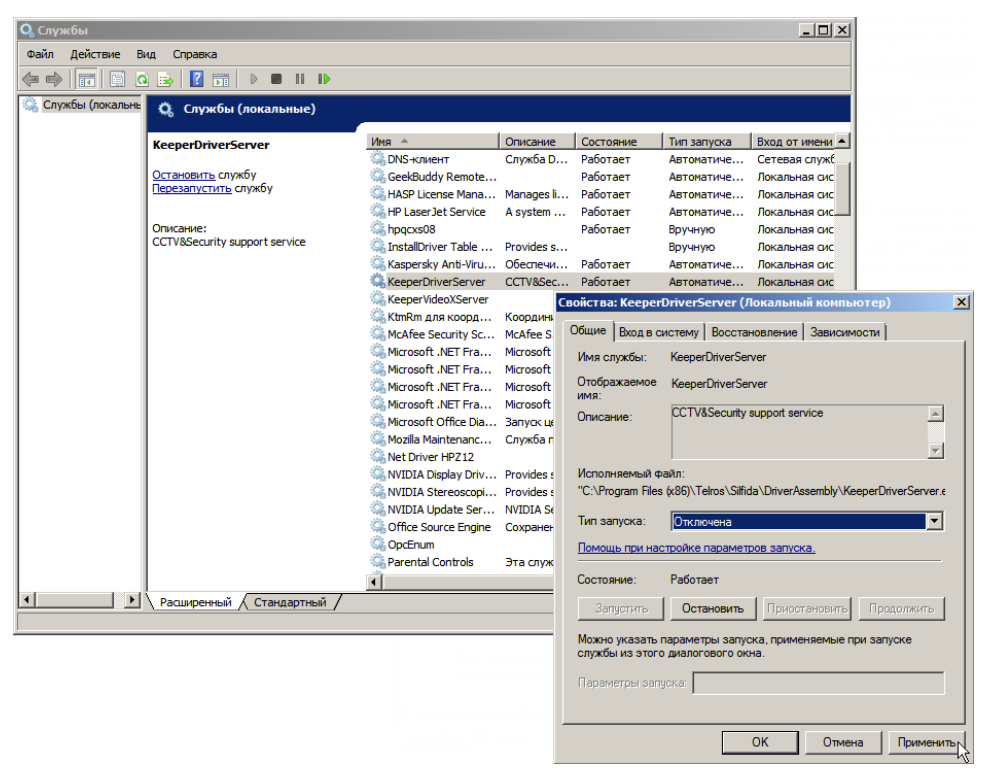

4. Из меню Пуск — ПАК Интеграция запустите программу «Администратор MSDE». В программе «Администратор MSDE» в меню Файл выберите пункт Соединиться. В окне Соединение к MS SQL серверу в поле Провайдер введите SQLOLEDB, в ниспадающем списке Имя сервера выберите (введите) (local). В полях Учетная запись и Пароль введите имя администратора

сервера баз данных и пароль, заданные при установке MSDE: по умолчанию учетная запись – sa, пароль – Masterkey9600613. Нажмите на кнопку OK.

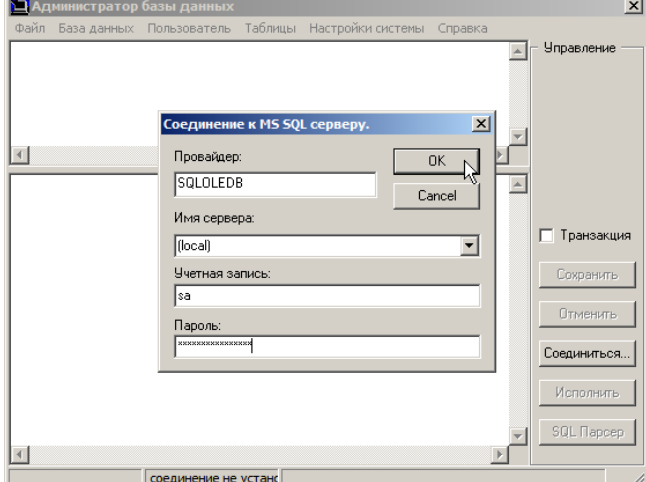

- 5. В меню База данных выберите Отключить.
- 6. Из ниспадающего списка выберите базу данных, которую необходимо отключить (по умолчанию – ItriumIntergationMSSQL). Нажмите на кнопку OK. Если система выдала сообщение о невозможности отключения базы данных по причине её использования (Cannot detach the database '

ItriumIntergationMSSQL' because it is currently in use), возможно, не отключена сеть или службы KeeperDriverServer и KeeperVideoXServer.

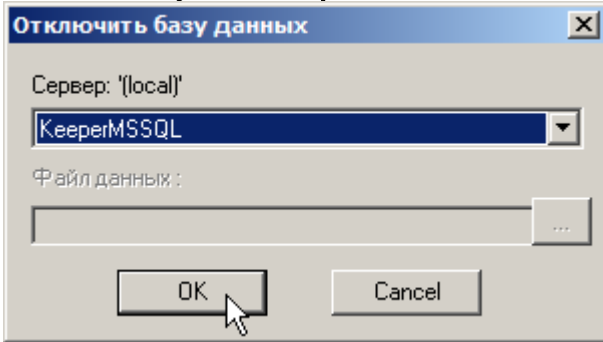

- 7. После подключения базы данных выберите из списка резервных/архивных копий самый «свежий» по дате файл bak или mdf и ldf. На диске, на котором установлена операционная система, создайте новую папку для базы данных и скопируйте туда выбранные файлы. Рекомендуется создавать новую папку в директории, в которой находится база данных по умолчанию: C: \ProgramData\Itrium\Database\. Создайте здесь новую папку, в которой будет находиться новая база данных.
- 8. В зависимости от того, из файла архивного или резервного копирования будет восстанавливаться база данных, в меню База данных программы «Администратор MSDE» выберите пункт Подключить (при восстановлении из файла с расширением mdf) или Восстановить из архива (при восстановлении из файла с расширением **bak**).
- 9. В случае восстановления базы данных из файла с расширением mdf в окне Подключение баз данных введите имя базы данных – ItriumIntergationMSSQL, напротив поля Файл данных нажмите на кнопку и укажите файл, из которого требуется восстановить базу данных. Нажмите на кнопку OK. В случае успешного завершения операции, в окне программы появится сообщение о подключении базы данных: CREATE DATABASE [ItriumIntergationMSSQL] ON (FILENAME ='C:\ProgramData\Itrium\Database\ItriumIntergationMSSQL \_20080724\_1428.mdf') FOR ATTACH;
- 10. В случае восстановления базы данных из файла с расширением **bak** в окне Восстановить из архива напротив поля Откуда нажмите на кнопку и укажите

файл, из которого требуется восстановить базу данных. В поле Имя базы данных введите название восстанавливаемой базы данных -ItriumIntergationMSSQL, в поле Куда укажите директорию ранее созданной для новой базы данных папки, с названием базы данных (например, С: \ProgramData\Itrium\Database new\ItriumIntergationMSSQL). Нажмите на кнопку ОК. В случае успешного завершения операции в окне программы появится сообщение о подключении базы данных: RESTORE DATABASE ItriumIntergationMSSQL FROM DISK = 'C:\ProgramData\Itrium\Database\ ItriumIntergationMSSQL 20081003 1230.bak' WITH MOVE 'itriumintegrationmssgl' TO 'C:\ProgramData\Itrium\Database new\ ItriumIntergationMSSQL.mdf, MOVE 'itriumintegrationmssql log' TO 'C: \ProgramData\Itrium\Database new\ItriumIntergationMSSQL.Idf;

- 11. Назначьте восстановленную базу данных текущей. Для этого в программе «Администратор MSDE» в меню База данных выберите пункт Сделать текущей. В появившемся окне Сделать базу данных текущей из ниспадающего списка Сервер выберите восстановленную базу данных -ItriumIntergationMSSQL и нажмите на кнопку ОК.
- 12. Восстановите пользователей системы. Для этого удалите и заново добавьте пользователя SYSDBA.
	- а. Для того чтобы удалить пользователя SYSDBA, в программе «Администратор MSDE» зайдите в меню Пользователь и выберите пункт Удалить. В окне Удаление пользователя в ниспадающем списке Пользователи баз данных выберите имя пользователя - SYSDBA, базу данных - ItriumIntergationMSSQL и нажмите на кнопку ОК, после чего пользователь будет удален.
	- b. Для того чтобы добавить пользователя SYSDBA, зайдите в меню Пользователь и выберите пункт Добавить. В меню Новый пользователь в верхнем поле введите имя пользователя SYSDBA, в поле Пароль введите пароль Masterkey9600613, в ниспадающем списке База данных выберите ItriumIntergationMSSQL. Нажмите на кнопку ОК, после чего пользователь будет добавлен.
- 13. Запустите службы KeeperDriverServer и KeeperVideoXServer. Для этого в меню Пуск — Панель управления — Администрирование — Службы выберите пункт KeeperDriverServer (или KeeperVideoXServer) вызовите контекстное меню щелчком правой клавишей мыши и выберите Свойства. В окне свойств во вкладке Общие в ниспадающем списке Тип запуска выберите Авто и нажмите на кнопку Применить. Нажмите на кнопку Запустить и затем на кнопку ОК. Или воспользуйтесь утилитой на установочном диске ПАК Интеграция: **\Drivers\Reboot Services\Stop start services.cmd (после выполнения, все** требуемые службы будут остановлены, далее отобразится приглашение нажать любую клавишу, после нажатия которой все службы будут перезапушены).
- 14. Запустите программу «Администратор системы». В окне аутентификации введите имя пользователя - SYSDBA, пароль - Masterkey9600613 и проверьте, что система восстановилась.
- 15. Аналогично добавьте всех остальных пользователей системы.
- 16. В случае, если новый сервер баз данных задан с именем, отличным от старого, все компьютеры пользователей необходимо перевести на новый сервер. Для этого на всех компьютерах пользователей зайдите в меню Пуск - Выполнить, в окне Запуск программы введите regedit и нажмите на кнопку ОК. В окне Редактор реестра в дереве элементов откройте папку HKEY LOCAL MACHINE\SOFTWARE\(Wow6432Node)Ista Systems\keeper\KeeperConnection (Windows 7 x32 (x64)), в окне справа дважды

шелкните левой клавишей мыши по имени **Server**, в появившемся окне Изменение строкового параметра в поле Значение введите имя нового сервера баз данных. Нажмите на кнопку ОК.

17. Перезапустите службу KeeperDriverServer. Для этого в меню Пуск - Панель управления — Администрирование — Службы выберите пункт KeeperDriverServer, вызовите контекстное меню щелчком правой клавишей мыши и выберите пункт Перезапустить. Или воспользуйтесь утилитой на установочном диске ПАК Интеграция:\Drivers\Reboot Services\Stop start services.cmd (после выполнения, все требуемые службы будут остановлены, далее отобразится приглашение нажать любую клавишу, после нажатия которой все службы будут перезапущены).

### <span id="page-4-0"></span>Восстановление базы данных на сервере

Для восстановления базы данных на работающем сервере выполните следующую последовательность шагов:

- 1. Отключите сетевые подключения, закройте все программы ПАК Интерация.
- 2. Остановите службы KeeperDriverServer и KeeperVideoXServer (инструкцию см. пункт 3 раздела Восстановление сервера баз данных).
- 3. Из меню Пуск ПАК Интеграция запустите программу «Администратор **MSDF**»
- 4. В программе «Администратор MSDE» в меню Файл выберите пункт Соединиться. В окне Соединение к MS SQL серверу в поле Провайдер введите SQLOLEDB, в ниспадающем списке Имя сервера выберите (введите) (local). В полях Учетная запись и Пароль введите имя администратора сервера баз данных и пароль, заданные при установке MSDE: по умолчанию учетная запись - sa, пароль - Masterkey9600613. Нажмите на кнопку ОК.
- 5. Далее в меню База данных выберите Отключить.
- 6. Из ниспадающего списка выберите базу данных, которую необходимо отключить (по умолчанию - ItriumIntergationMSSQL). Нажмите на кнопку ОК. Если система выдала сообщение о невозможности отключения базы данных по причине ее использования (Cannot detach the database ' ItriumIntergationMSSQL' because it is currently in use), BO3MOXHO, HE OTKJIOYEHA сеть или службы KeeperDriverServer и KeeperVideoXServer.
- 7. После отключение базы данных выберите из списка резервных/архивных копий самый «свежий» по дате файл файл bak или mdf и ldf.
- 8. На диске, на котором установлена операционная система, создайте новую папку для базы данных и скопируйте туда выбранные файлы. Рекомендуется создавать новую папку в директории, в которой находится база данных по умолчанию: C:\ProgramData\Itrium\. Создайте здесь новую папку, в которой будет находиться новая база данных.
- 9. В зависимости от того, из файла архивного или резервного копирования будет восстанавливаться база данных, в меню База данных программы «Администратор MSDE» выберите пункт Подключить (при восстановлении из файла с расширением mdf) или Восстановить из архива (при восстановлении из файла с расширением bak).
- 10. В случае восстановления базы данных из файла с расширением mdf, в окне Подключение баз данных введите имя базы данных - ItriumIntergationMSSQL, напротив поля **Файл данных** нажмите на кнопку <u>—</u> и укажите файл, из

которого требуется восстановить базу данных. Нажмите на кнопку ОК. В случае успешного завершения операции в окне программы появится

сообщение о подключении базы данных: CREATE DATABASE I ItriumIntergationMSSQL1 ON (FILENAME ='C:\ProgramData\Itrium\Database\ ItriumIntergationMSSQL 20080724\_1428.mdf) FOR ATTACH.

11. В случае восстановления базы данных из файла с расширением bak, в окне

Восстановить из архива напротив поля Откуда нажмите на кнопку укажите файл, из которого требуется восстановить базу данных. В поле Имя базы данных введите название восстанавливаемой базы данных -ItriumIntergationMSSQL, в поле Куда укажите директорию ранее созданной для новой базы данных папки, с названием базы данных С: **\ProgramData\Itrium\Database new\ItriumIntergationMSSQL. Нажмите на кнопку** ОК. В случае успешного завершения операции в окне программы появится сообщение о подключении базы данных: RESTORE DATABASE ItriumIntergationMSSQL FROM DISK = 'C:\ProgramData\Itrium\Database\ ItriumIntergationMSSQL 20081003 1230.bak' WITH MOVE 'itriumintergationmssql' TO 'C:\ProgramData\Itrium\Database\_new\ ItriumIntergationMSSQL.mdf, MOVE 'itriumintergationmssql log' TO 'C: \ProgramData\Itrium\Database new\ItriumIntergationMSSQL.Idf.

- 12. Назначьте восстановленную базу данных текущей. Для этого в программе «Администратор MSDE» в меню База данных выберите пункт Сделать текущей. В появившемся окне Сделать базу данных текущей из ниспадающего списка Сервер выберите восстановленную базу данных -ItriumIntergationMSSQLи нажмите на кнопку ОК.
- 13. Запустите службы KeeperDriverServer и KeeperVideoXServer и восстановите сетевые подключения.

**⊘** В случае, если компьютер сервера баз данных не вышел из строя, переустанавливать ПО ПАК Интеграция и восстанавливать пользователей не требуется.